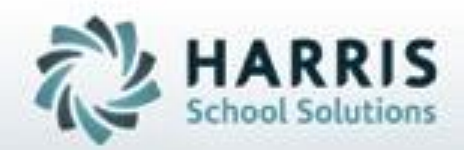

**SPECIALIZED STUDENT SOLUTIONS | STUDENT INFORMATION | FINANCIAL MANAGEMENT | SCHOOL NUTRITION** 

Do not copy or distribute wersout written permaison from Harris School Solutions, Copyright 63015. (Unpublished Work). All rights telemed.

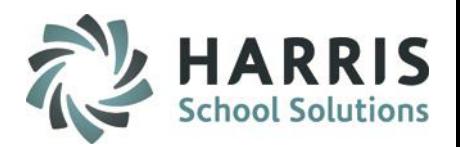

## **Getting Started**

⋒

O)

⓪

ClassMate Web is available to users 24 hours a day, seven days a week. Accessing the site is as easy as logging into a computer that has internet access and opening a browser.

Enter the **URL** provided to access your site – login.classmate.net/*your schools acronym* 

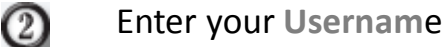

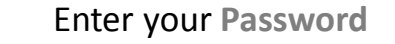

### Click the **GREEN** Login button

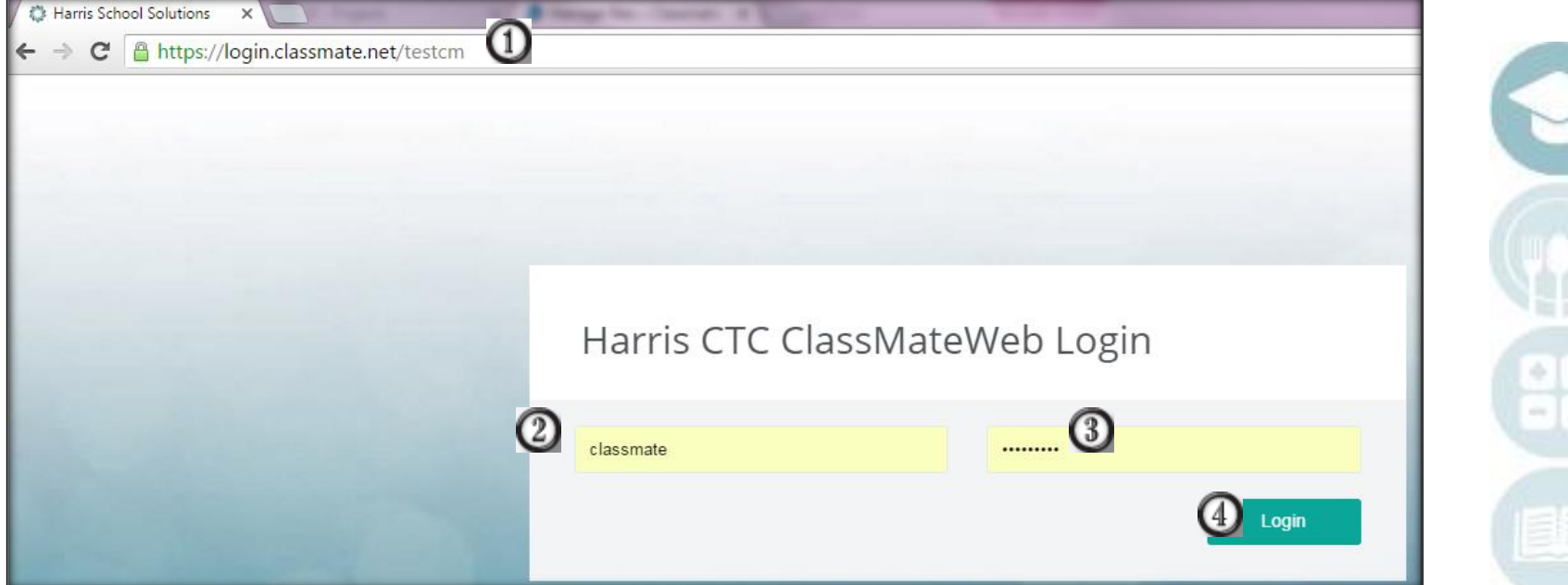

SPECIALIZED STUDENT SOLUTIONS | SCHOOL NUTRITION | FINANCIAL MANAGEMENT | STUDENT INFORMATION

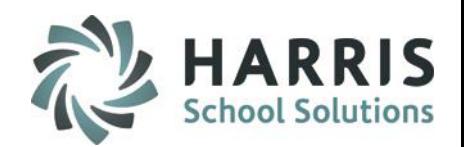

### **Navigating to the Grading Screen/Dashboard**

After logging into the ClassMate Web Site by default the system will open to the Attendance Dashboard. To get to the Grading Screen, click on the Grading link in the black Navigation Panel.

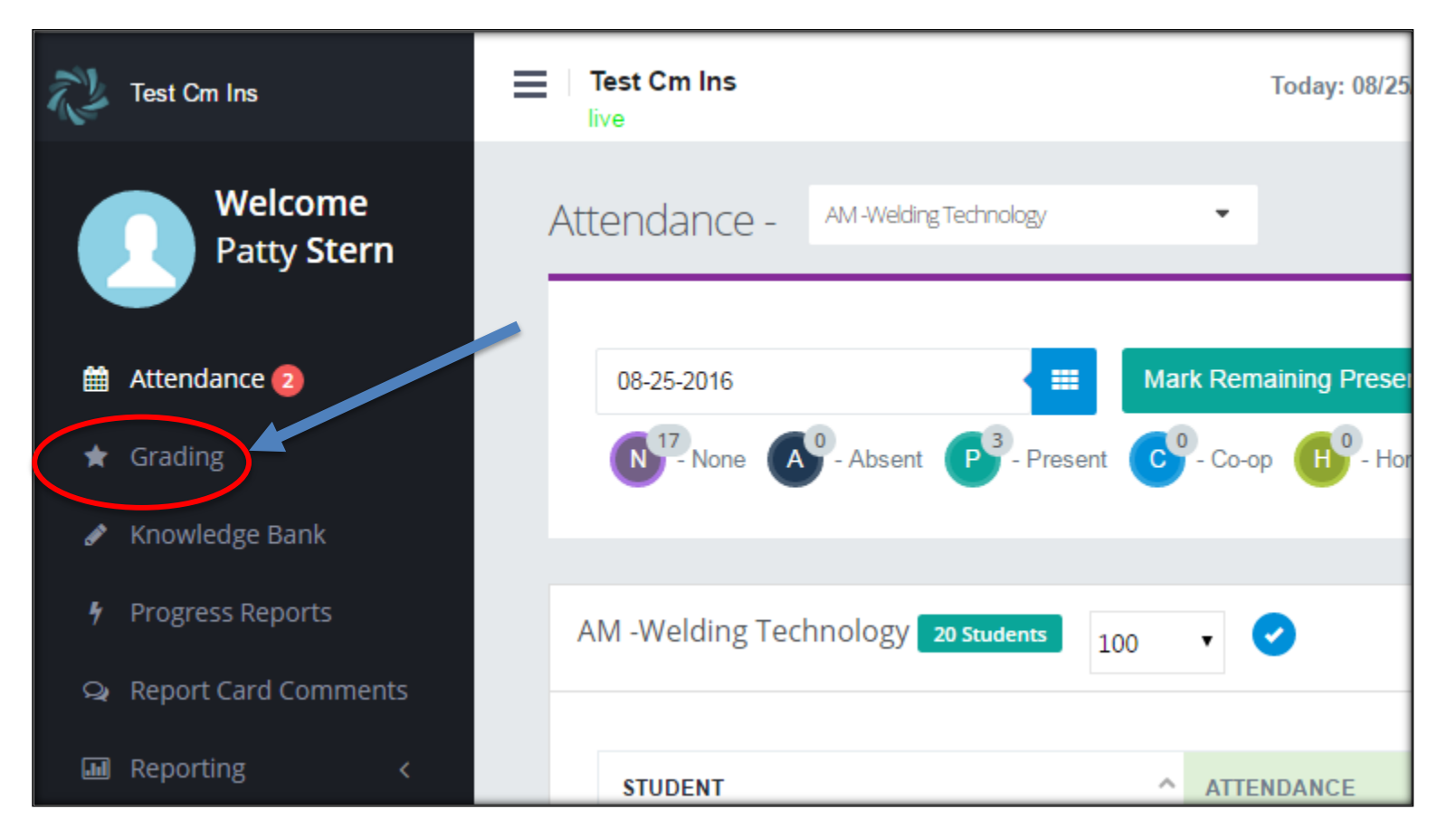

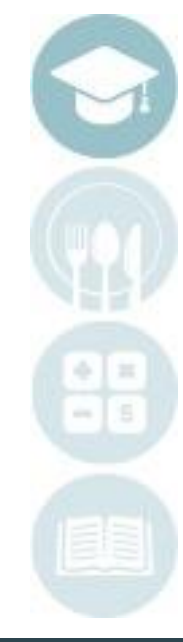

3

### SPECIALIZED STUDENT SOLUTIONS | SCHOOL NUTRITION | FINANCIAL MANAGEMENT | STUDENT INFORMATION

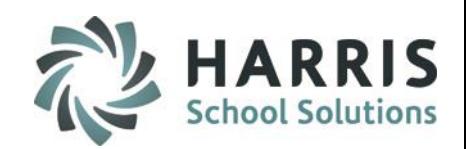

4

## **Understanding the Grading Dashboard**

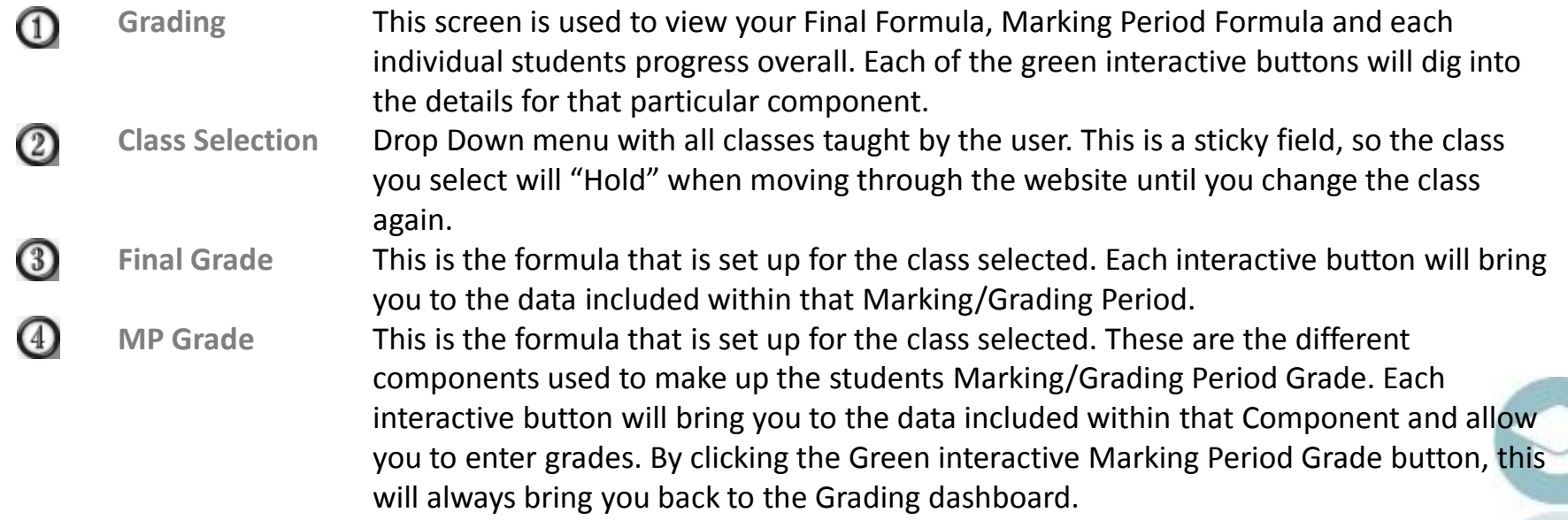

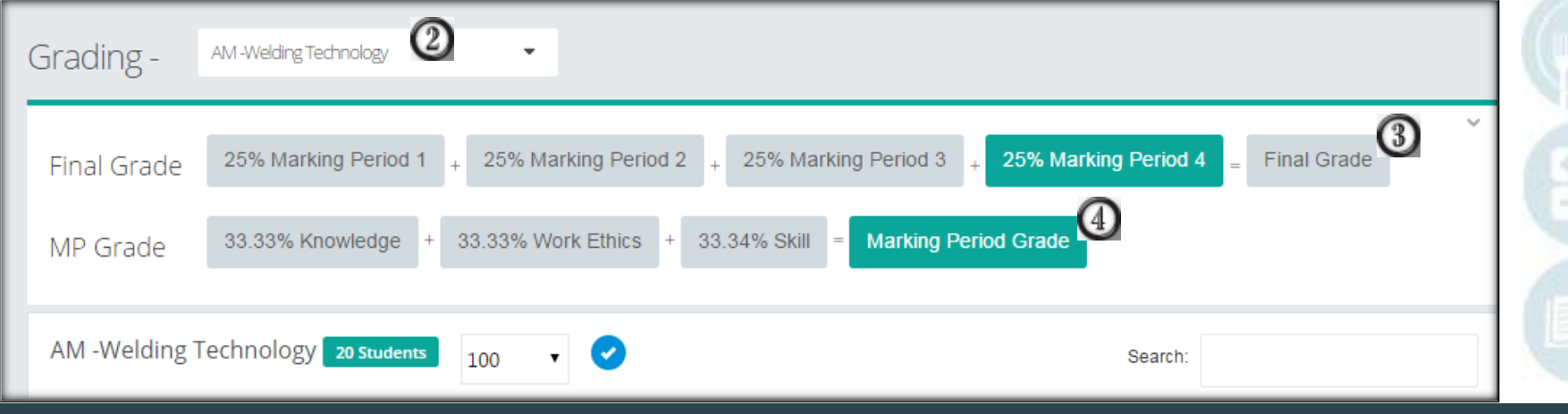

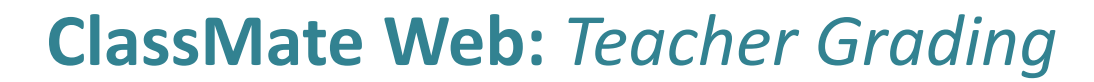

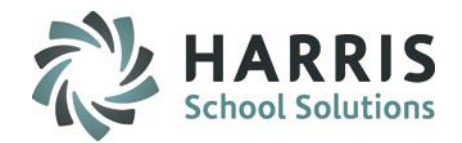

### **Understanding the Grading Dashboard**

(5) **Student Listing** This is a list of all the students enrolled in your class. You will see the overall grade to date (MP), as well as each component grade (Knowledge, WE, Skill). Any grade in RED highlight is a failing component. Any student who does not have an MP grade is because they are missing a component grade.  $\epsilon$ 

**Important Dates** These are the First and Last Dates of your Marking/Grading Periods, along with the dates that Progress Reports are due.

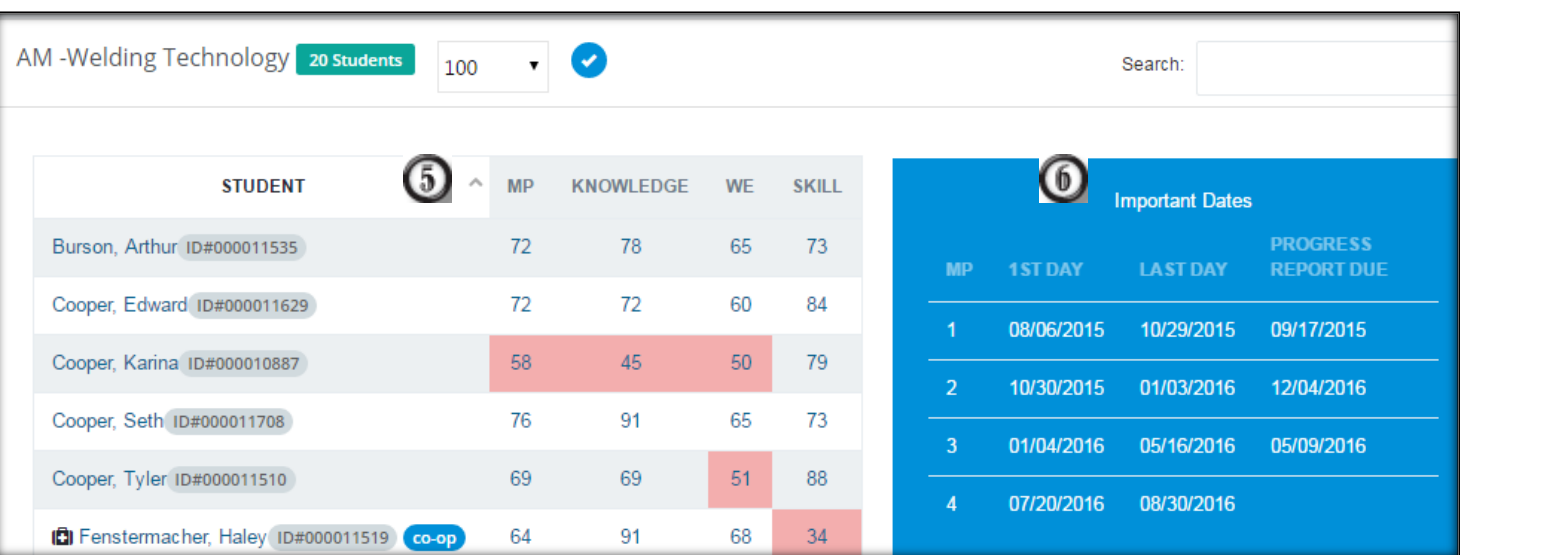

### SPECIALIZED STUDENT SOLUTIONS | SCHOOL NUTRITION | FINANCIAL MANAGEMENT | STUDENT INFORMATION

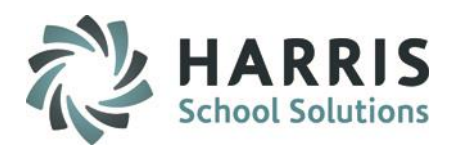

## **Entering Grades – Knowledge Grading**

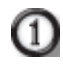

 $\left( 2\right)$ 

### Click the Interactive Knowledge Button from the Grading screen.

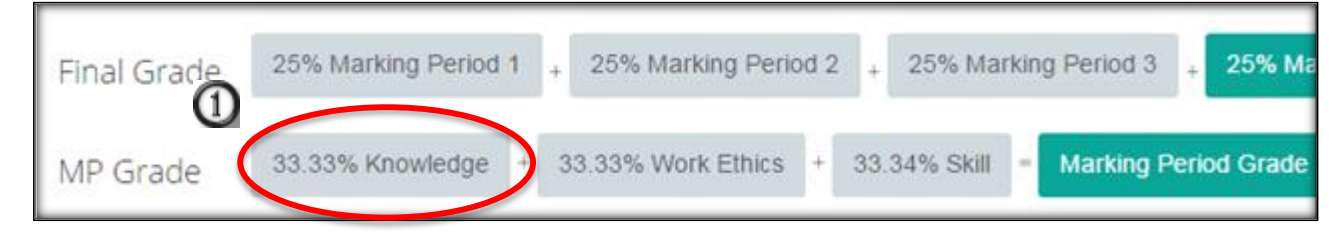

Select the class from the Class dropdown (this is a sticky field – this selection will stay until you choose another class)

Click on the Knowledge Category dropdown to select a pre-defined Knowledge Category, and to show all the activities that were created under that category. (These activities are all set up in your Knowledge Bank)

Note: The below caption is NOT USING Knowledge Category Weights. Therefore the Knowledge Grade is calculated using a Earned Points / Total Points calculation.

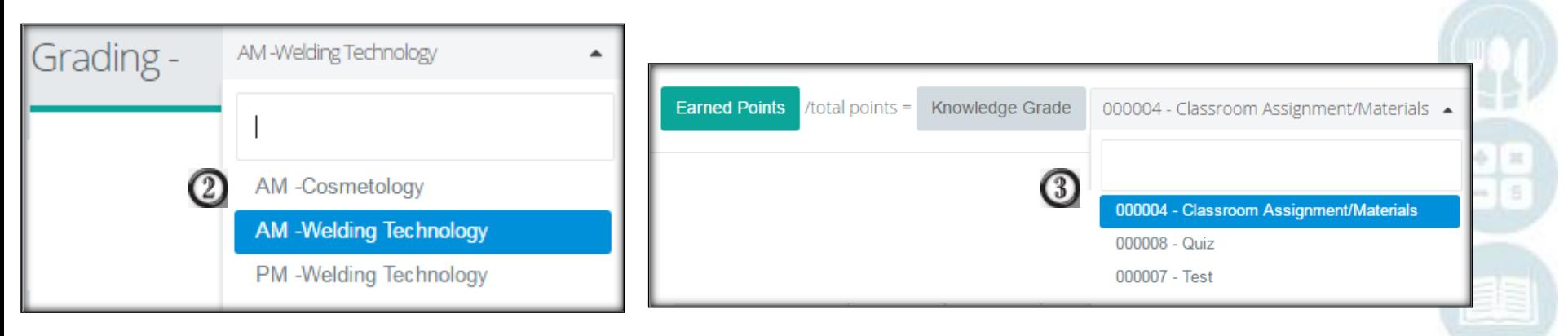

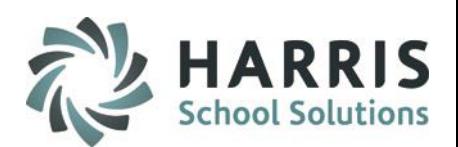

## **Entering Grades – Knowledge Grading Non Weighted Knowledge Grading**

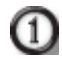

 $\left( 2\right)$ 

## Click the Interactive Knowledge Button from the Grading screen.

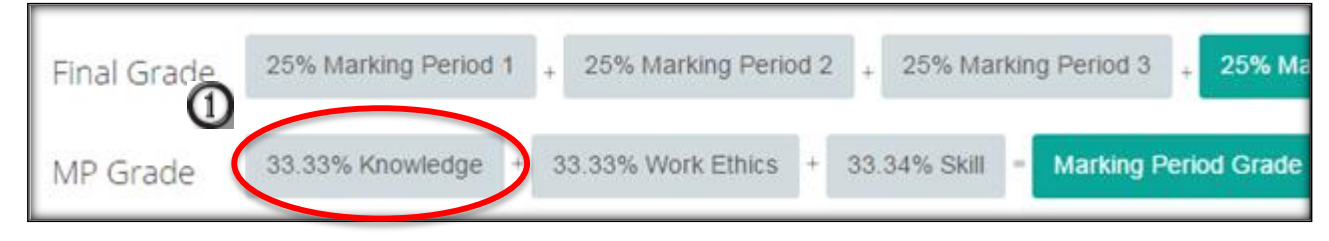

Select the class from the Class dropdown (this is a sticky field – this selection will stay until you choose another class)

Click on the Knowledge Category dropdown to select a pre-defined Knowledge Category, and to show all the activities that were created under that category. (These activities are all set up in your Knowledge Bank)

Note: The below picture is NOT USING Knowledge Category Weights. Therefore the Knowledge Grade is calculated using a Earned Points / Total Points calculation.

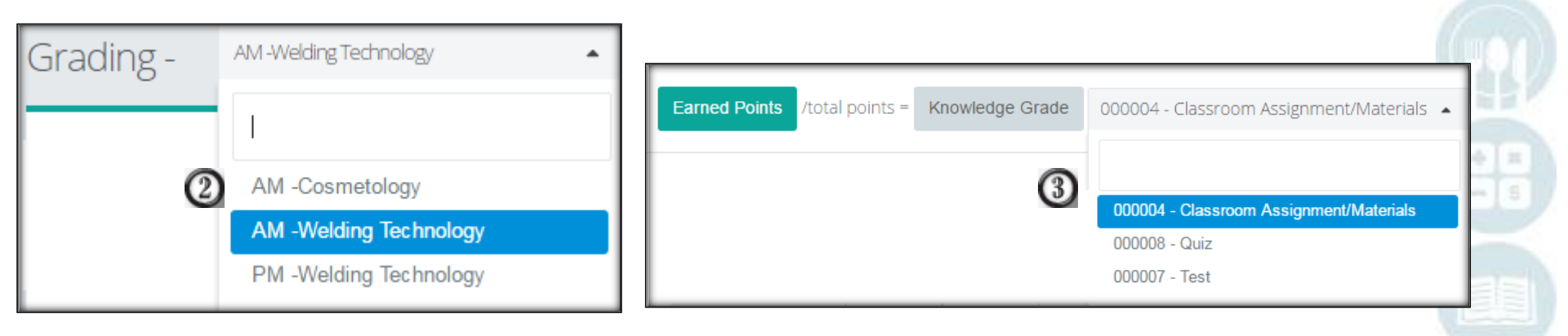

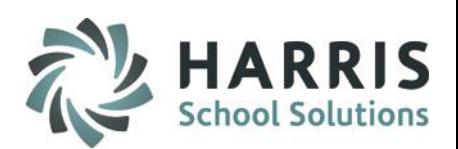

## **Entering Grades – Knowledge Grading Weighted Knowledge Grading**

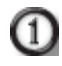

 $\left( 2\right)$ 

## Click the Interactive Knowledge Button from the Grading screen.

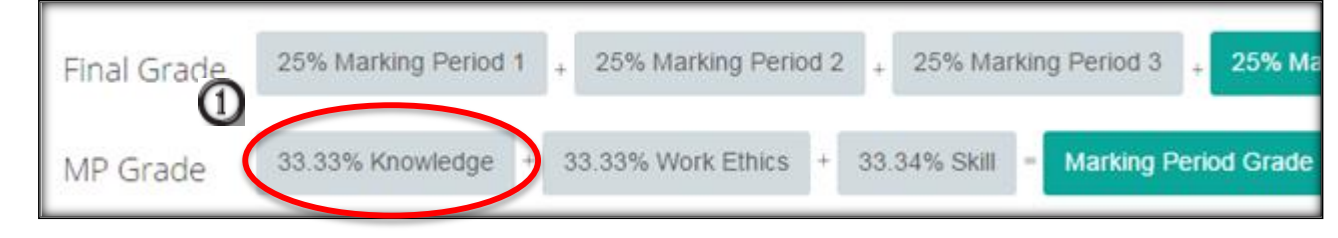

Select the class from the Class dropdown (this is a sticky field – this selection will stay until you choose another class)

Click on the Weighted Knowledge Category button to view Weighted Knowledge Activities that were created under that category. (These activities are all set up in your Knowledge Bank) Note: The below picture is USING Knowledge Category Weights.

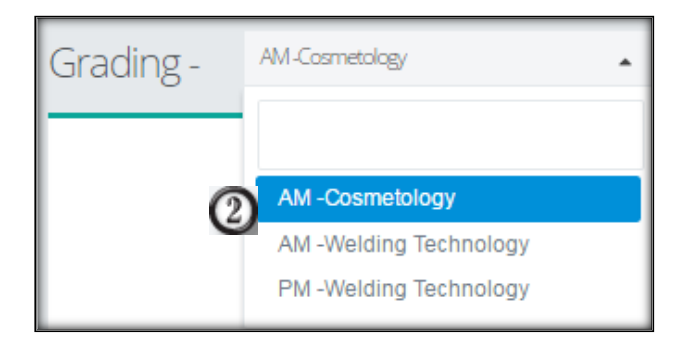

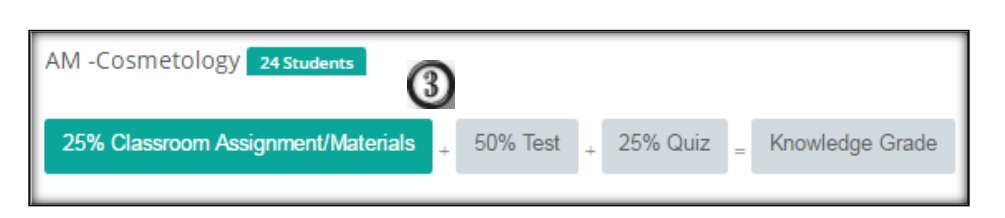

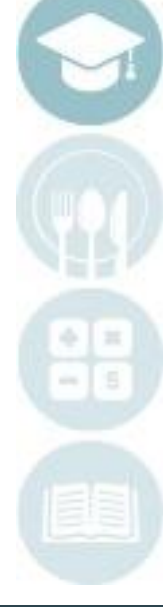

### SPECIALIZED STUDENT SOLUTIONS | SCHOOL NUTRITION | FINANCIAL MANAGEMENT | STUDENT INFORMATION

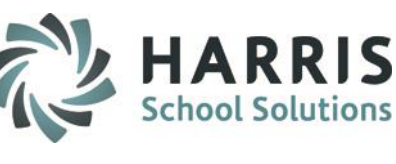

## **Entering Grades – Knowledge Grading**

Find the activity that needs a grade entered (you can use the search field!).

Click in the box for the correct student and enter grade.

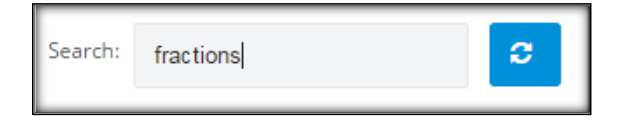

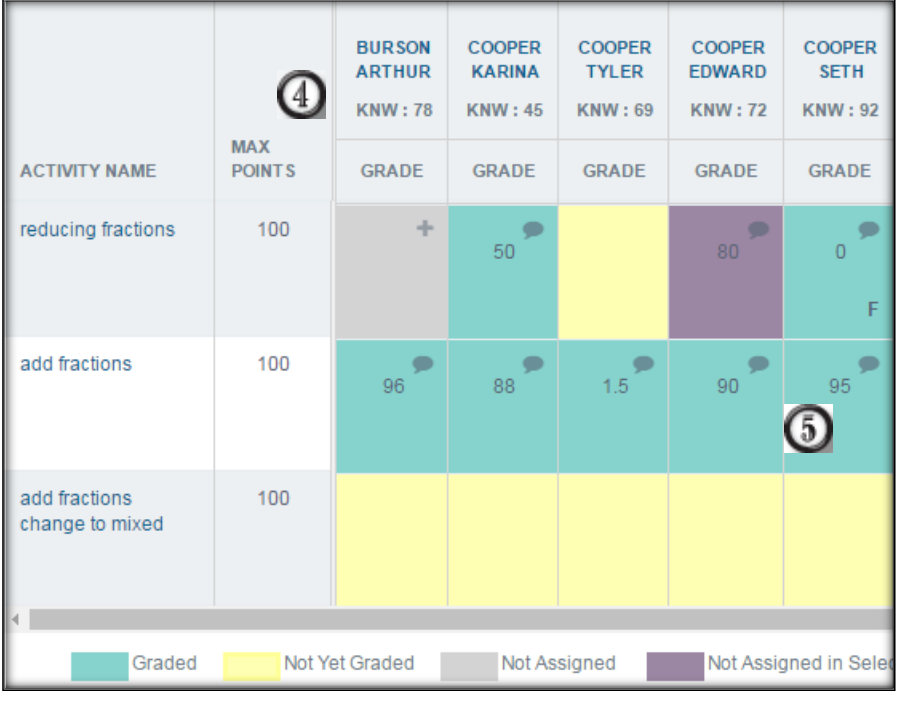

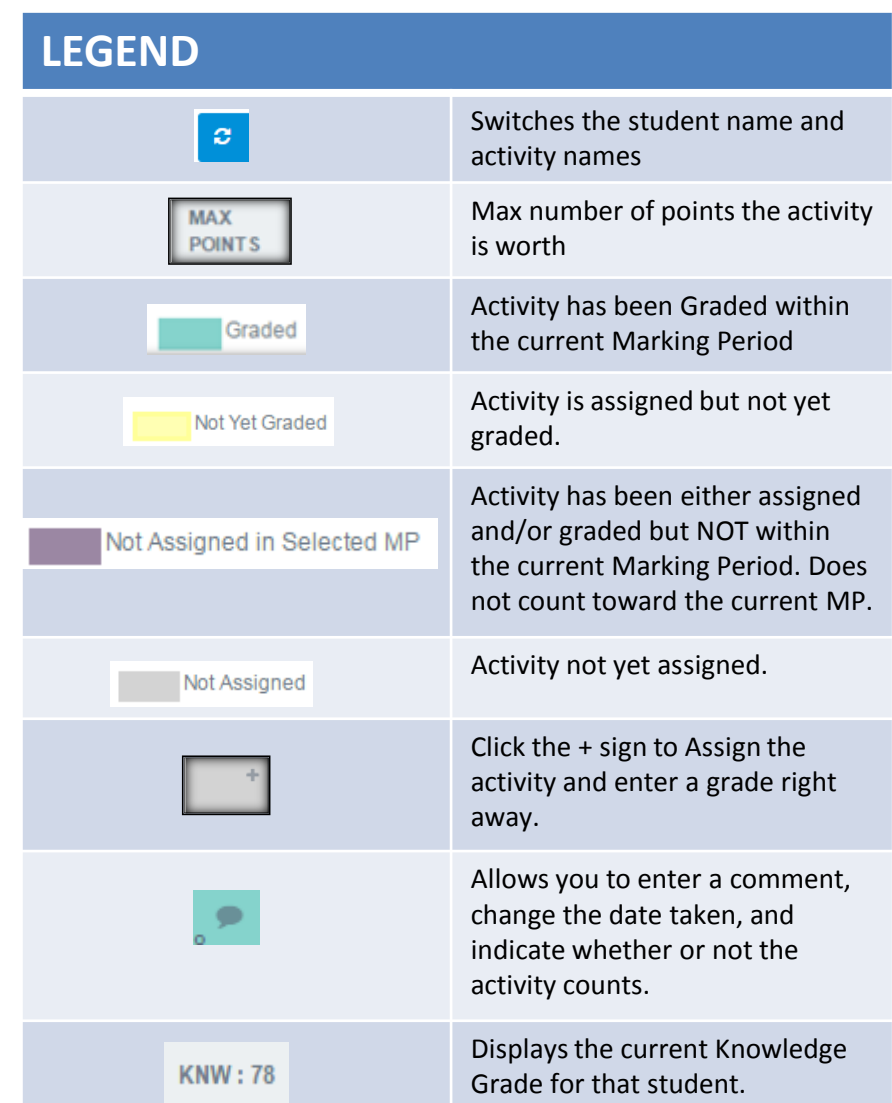

### SPECIALIZED STUDENT SOLUTIONS | SCHOOL NUTRITION | FINANCIAL MANAGEMENT | STUDENT INFORMATION

## **Entering Grades – Knowledge Grading** *Inside the Knowledge Grading Comment Bubble*

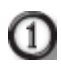

 $\left( 2\right)$ 

 $\left(3\right)$ 

(4)

(5)

Click the comment bubble next to a grade.

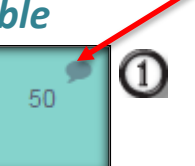

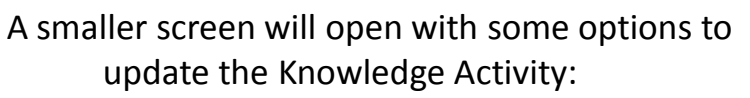

- Change the Date Taken to the appropriate date if necessary
- Change the REQ from a T (True Included), to a F (False – Not Included) if you do not wish to count this grade.
- Enter a Custom Comment in the box if you wish
- Click the Blue Save button to save any/all changes

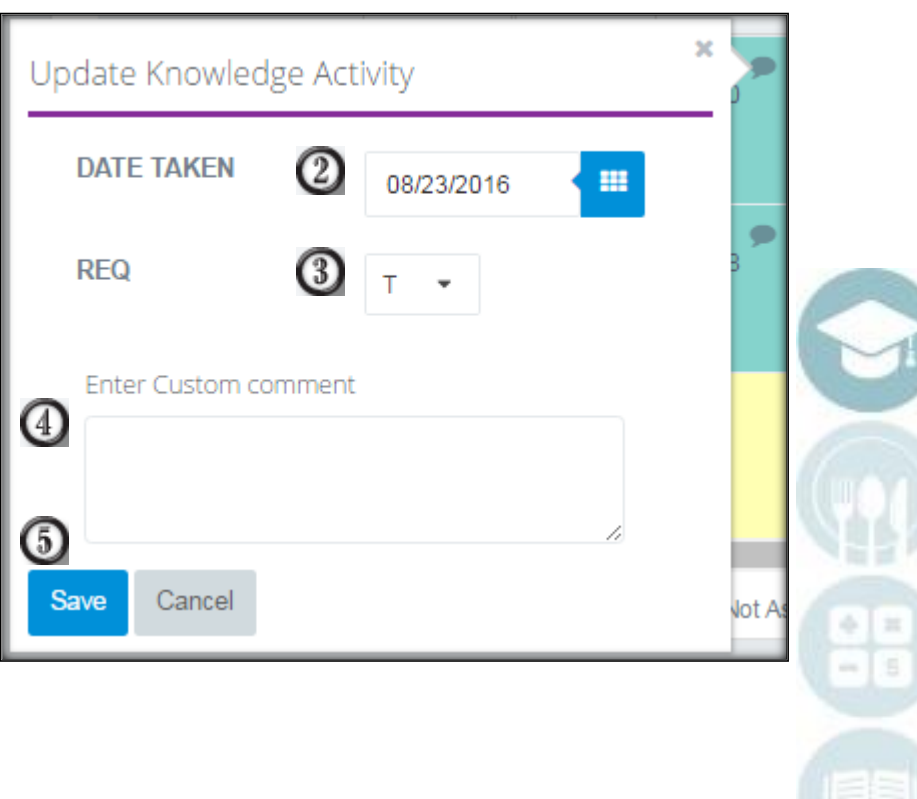

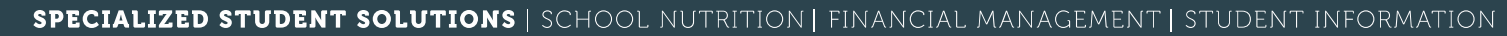

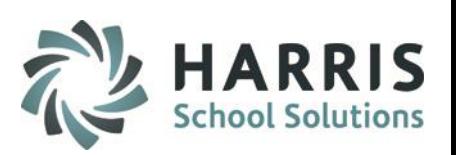

 $1<sub>0</sub>$ 

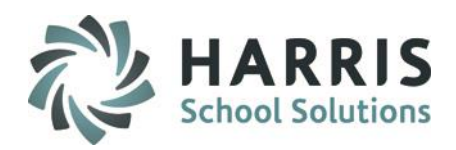

## **Entering Grades – Work Ethic Grading**

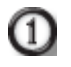

 $\left( 2\right)$ 

 $\left(3\right)$ 

Click the Interactive Work Ethics Button from the Grading screen.

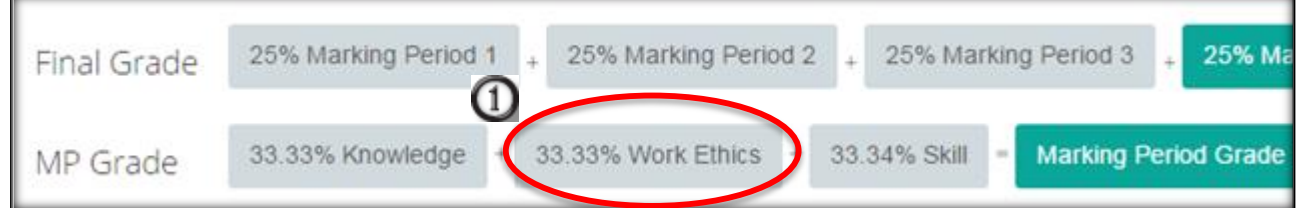

Select the class from the Class dropdown (this is a sticky field – this selection will stay until you choose another class)

By default, the current month will display, however you can change the month by clicking on the month dropdown and selecting a new month. Each date within the month will display.

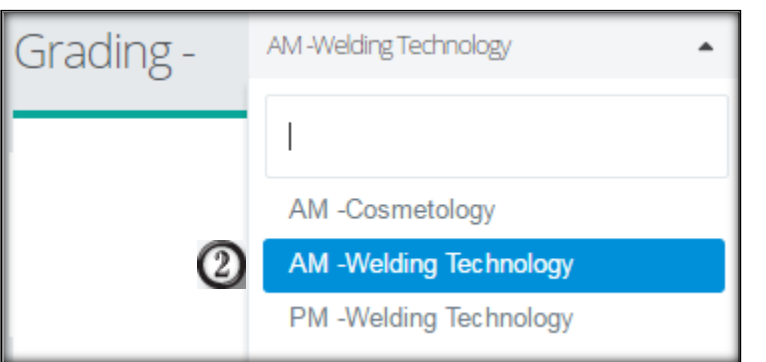

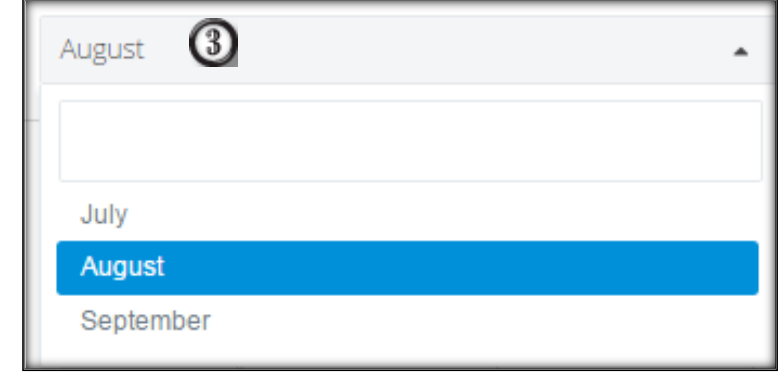

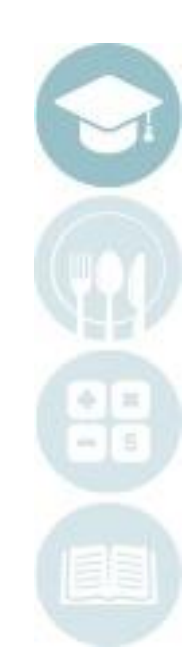

### SPECIALIZED STUDENT SOLUTIONS | SCHOOL NUTRITION | FINANCIAL MANAGEMENT | STUDENT INFORMATION

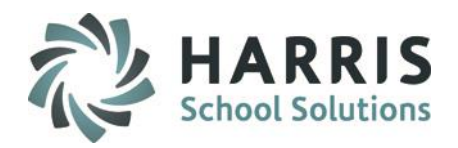

## **Entering Grades – Work Ethic Grading**

This screen will allow you to visually see any "holes" or missing attendance for students.

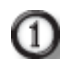

**1** View and/or update students Work Ethic Grades for each day.

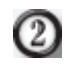

 $\left(3\right)$ 

 $\left(4\right)$ 

Notice on 8/3/16 and 8/5/16, no attendance has been taken!

By clicking on the WE grade, you can adjust from this screen

By clicking on the comment bubble you may also enter and/or adjust a WE comment.

Note: Attendance CANNOT be taken from this screen.

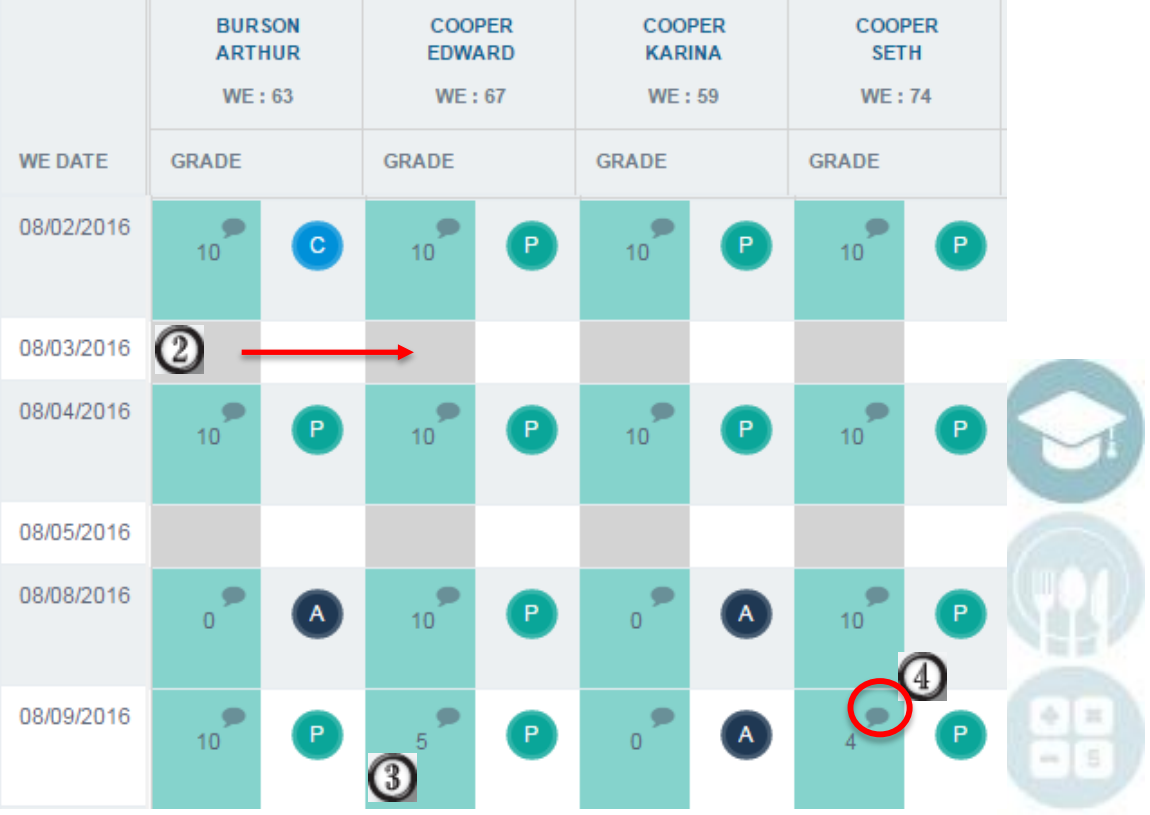

## **Entering Grades – Work Ethic Grading** *Inside the Work Ethic Comment Bubble*

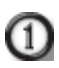

Click the comment bubble next to a grade.

- A smaller screen will open for you to enter comments:
	- Adjust the WE Grade if necessary

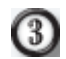

(4)

(5)

 $\left( 2\right)$ 

Click the small arrow to Add a Comment

- Enter in a Custom Comment OR select a comment from the pre-defined comments list by clicking the "Add" button.
- Click the Blue Save button

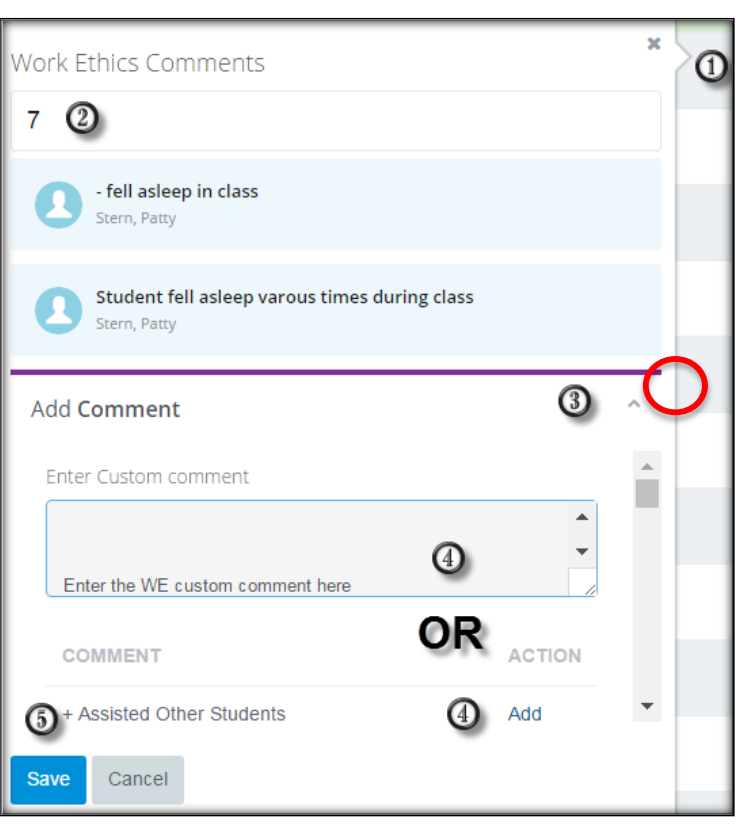

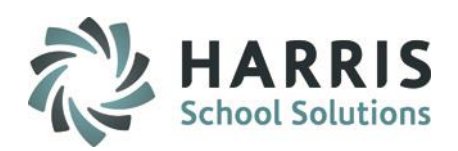

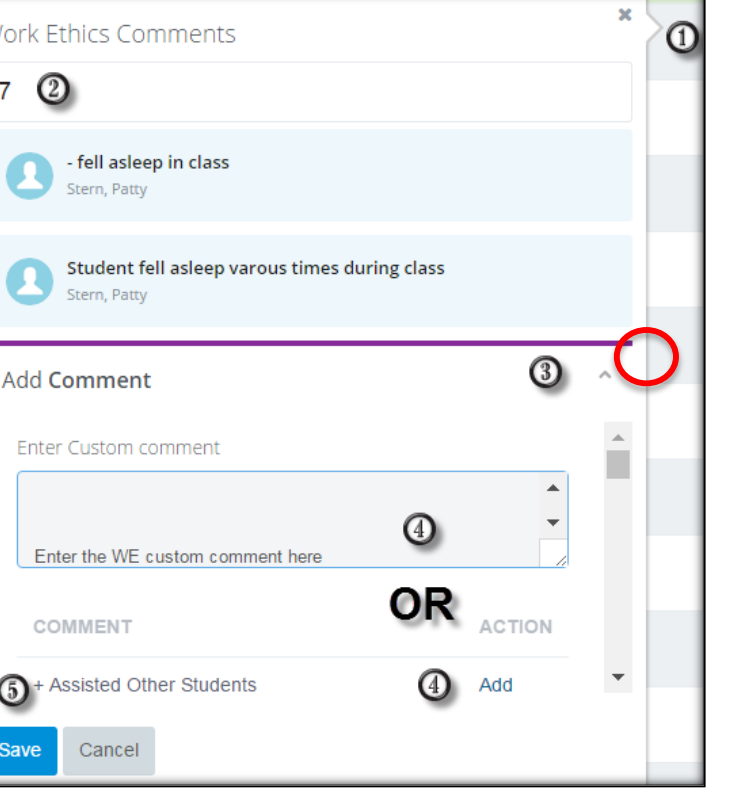

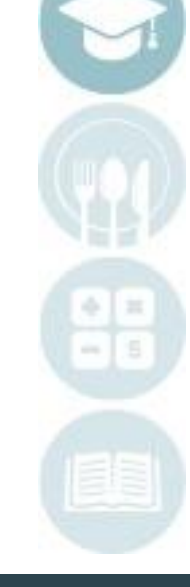

### SPECIALIZED STUDENT SOLUTIONS | SCHOOL NUTRITION | FINANCIAL MANAGEMENT | STUDENT INFORMATION

⑪

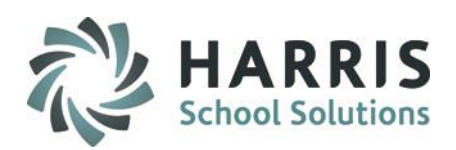

## **Entering Grades – Skill Grading**

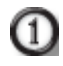

Click the Interactive Skill Button from the Grading screen.

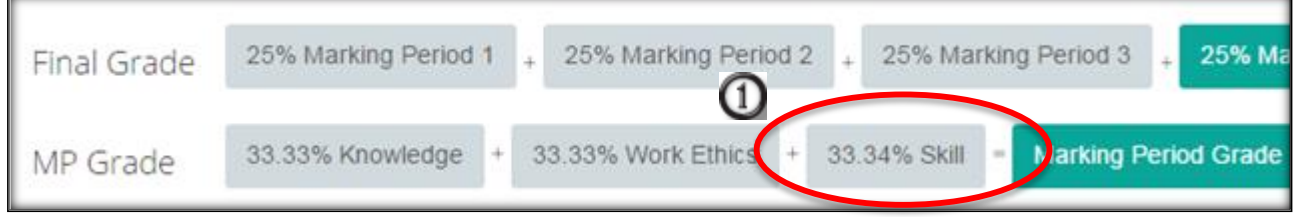

Select the class from the Class dropdown (this is a sticky field – this selection will stay until you choose another class)

By default, the first Duty Folder will populate with all the corresponding tasks listing below. Select the Duty folder to find the appropriate tasks to grade.

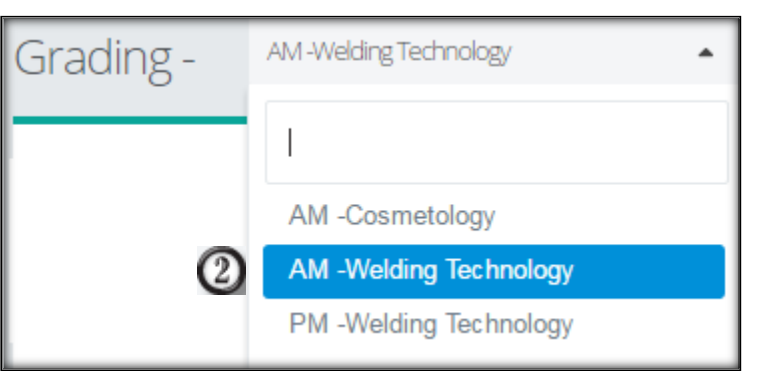

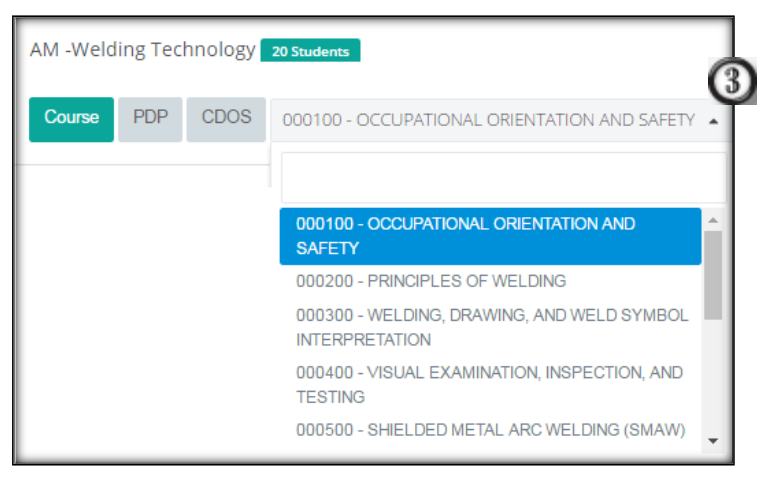

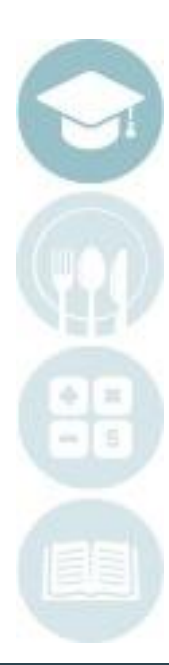

### SPECIALIZED STUDENT SOLUTIONS | SCHOOL NUTRITION | FINANCIAL MANAGEMENT | STUDENT INFORMATION

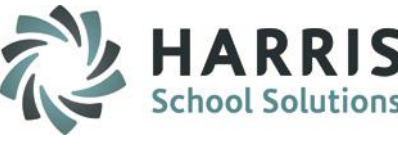

## **Entering Grades – Skill Grading**

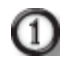

Find the task that needs a grade entered (you can use the search field!).

 $\left( 2\right)$ 

Click in the box for the correct student and enter grade

Search: c. housekeeping

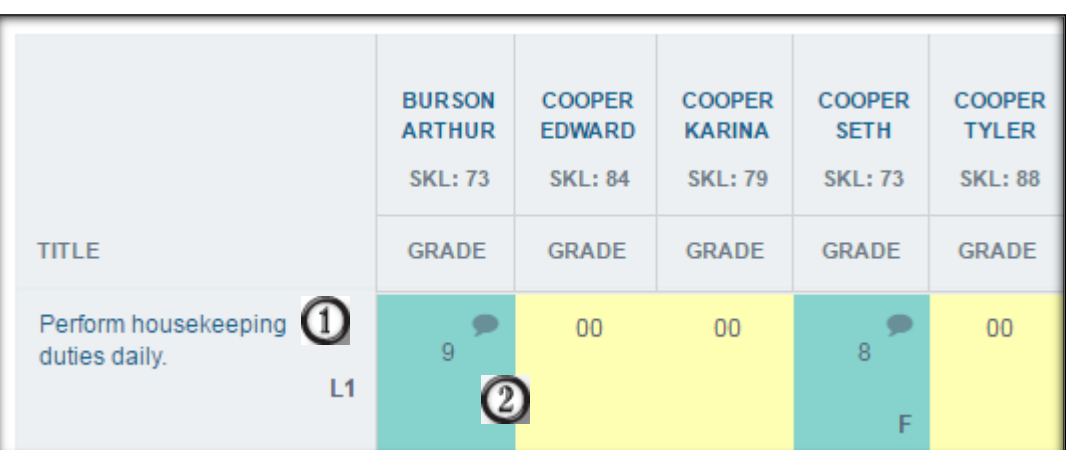

Note: 00 means that the task is not graded and does not count for or against the students grade.

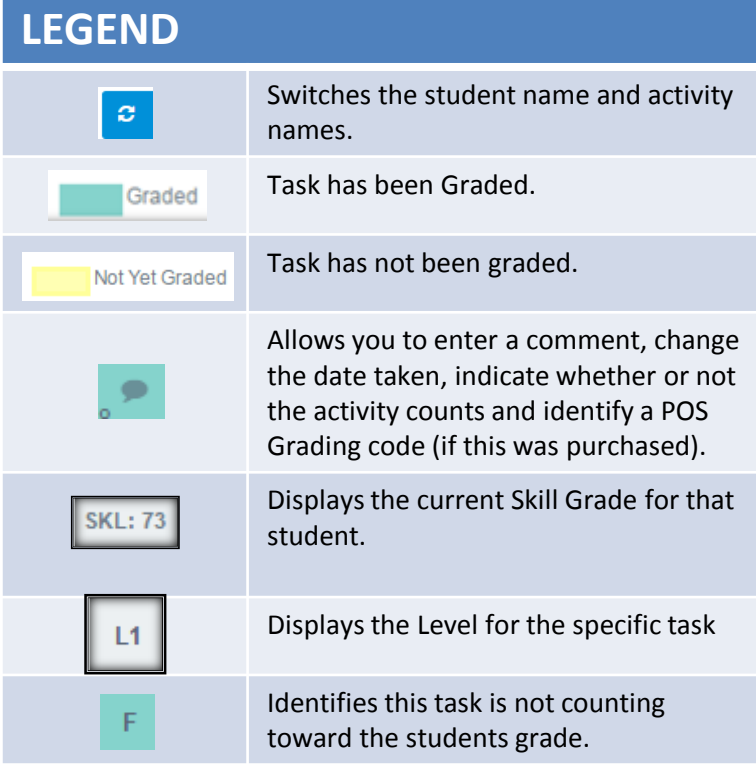

## **Entering Grades – Skill Grading** *Inside the Skill Grading Comment Bubble*

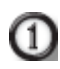

Ø

 $_{\mathbb{O}}$ 

Click the comment bubble next to a grade.

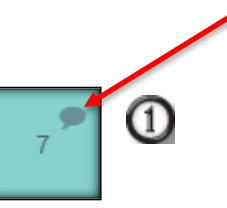

- A smaller screen will open with some options to update the Task grade:
	- Change the Date Taken to the appropriate date if necessary
	- Change the REQ from a T (True Included), to a F (False – Not Included) if you do not wish to count this grade.
	- Enter in a POS Task Code (if purchased)

 $\odot$ 

O.

Click the Blue Save button to save any/all changes

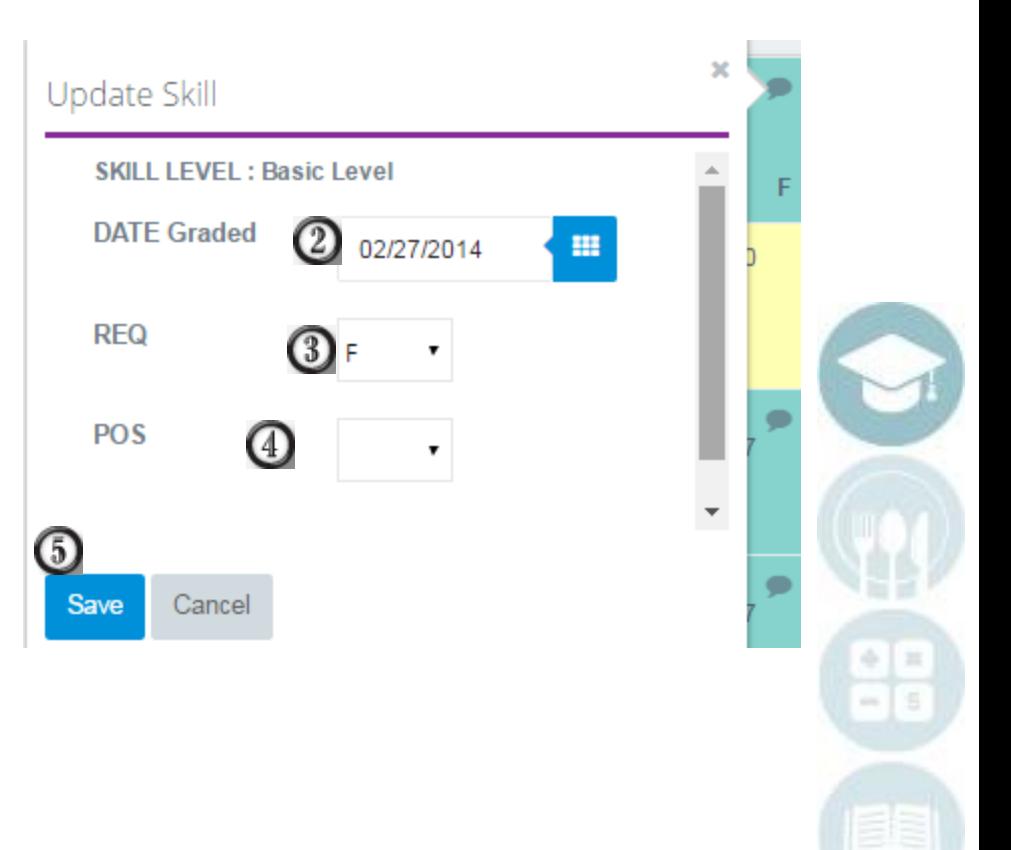

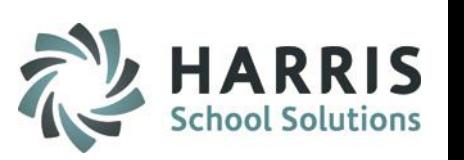

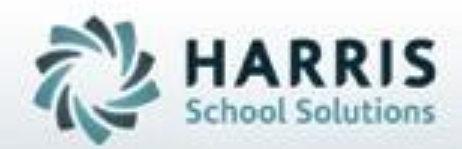

# **ClassMate**

**7599 Beth-Bath Pike Bath, PA 18014 Need Assistance? Give us a call. 855-984-1228 Help Desk: Option 1**

**[www.classmate.net](http://www.classmate.net/) <http://harrisschoolsolutions.com/>**

**SPECIALIZED STUDENT SOLUTIONS | STUDENT INFORMATION | FINANCIAL MANAGEMENT | SCHOOL NUTRITION** 

Do not copy or dishibute without written permasson from Harris School Schutzna, Copyright 63015 (Unpublished Work). All rights teteryed.